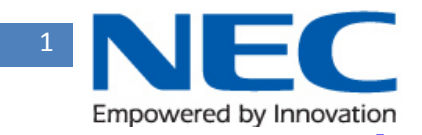

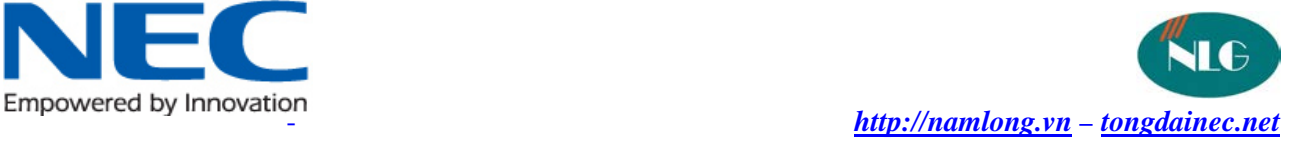

## **HƯỚNG DẪN NÂNG CẤP PHẦN MỀM TỔNG ĐAI NEC SL1000**

## **T[ỔNG ĐÀI NEC](http://namlong.vn/) SL1000**

- 1. **Tắt nguồn, mở nắp tổng đài NEC SL1000**
- 2. **Gắn thẻ nhớ CF đã có phần mềm nâng cấp hệ thống vào [Card PZ-VM21](http://tongdainec.net/nec/tong-dai/card-ho-tro-tinh-nang-tra-loi-tu-dong-va-hop-thu-thoai-1620.html)**
- 3. **Gắn** [Card PZ-VM21](http://tongdainec.net/nec/tong-dai/card-ho-tro-tinh-nang-tra-loi-tu-dong-va-hop-thu-thoai-1620.html) **(có thẻ CF) vào tổng đài trên card CPU**
- 4. **Bấm giữ nút Reset và sau đó bật công tắc nguồn (vẫn bấm giữ nút reset) cho tới khi đèn đỏ trên** [Card PZ-VM21](http://tongdainec.net/nec/tong-dai/card-ho-tro-tinh-nang-tra-loi-tu-dong-va-hop-thu-thoai-1620.html) **nhấp nháy, thả nút reset. (Chú ý tín hiệu đèn: Đèn D5 sáng, một lúc sau đèn D3 lóe lên, xong đèn D4 lóe lên và sang (lúc này đèn D5 tắt). Sau đó ta sẽ thấy đèn màu đỏ trên card PZ-VM21 sẽ chớp tắt, lúc này ta thả nút reset màu đỏ ra)**
- 5. **Đèn đỏ nháy liên tục báo hiệu đang nâng cấp tổng đài**
- 6. **Cho đến khi đền đỏ trên** [Card PZ-VM21](http://tongdainec.net/nec/tong-dai/card-ho-tro-tinh-nang-tra-loi-tu-dong-va-hop-thu-thoai-1620.html) **tắt và 3 đèn đỏ trên card CPU nháy. Quá trình nâng cấp xong.**

**(Chú ý tín hiệu đèn: Quan sát khoảng 2 phút đến khi nào đèn trên card PZ-VM21 không còn chớp tắt nữa và lúc này đèn D3, D4 sẽ chớp tắt đồng thời cùng với đèn trên CPU (màu đỏ) là OK.)**

- 7. **Tắt nguồn, tháo card** [Card PZ-VM21](http://tongdainec.net/nec/tong-dai/card-ho-tro-tinh-nang-tra-loi-tu-dong-va-hop-thu-thoai-1620.html) **ra và bật nguồn lại**
- 8. **Hệ thống đã được nâng cấp (Login vào hệ thống để kiểm tra)**

**Chúc bạn thành công!**